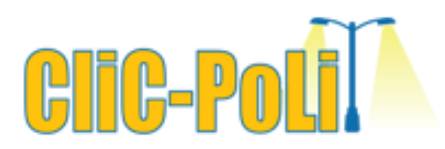

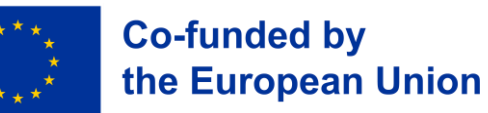

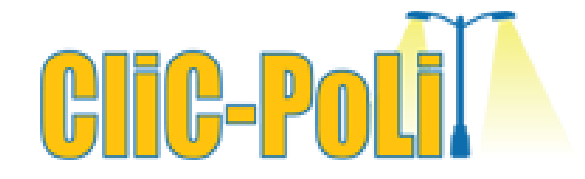

Project number: 2021-1-IE01-KA220-SCH-000027825

<https://www.clicpolit.eu/>

## The Light Pollution Hunter

Age: 15- 18 years old

Topics: Students will use smartphone sensors to map and acquire georeferenced data about light sources spread on a territory, namely streetlamps.

Resources and Author: Vinicius Olivera (NUCLIO)

Book Captain: Dr. Lothar Kurtze (FTP-Europlanet)

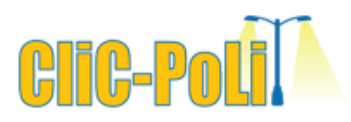

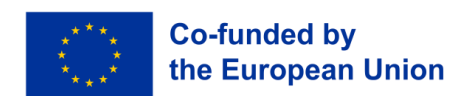

### Module: Energy Resources & Light Pollution Mitigation

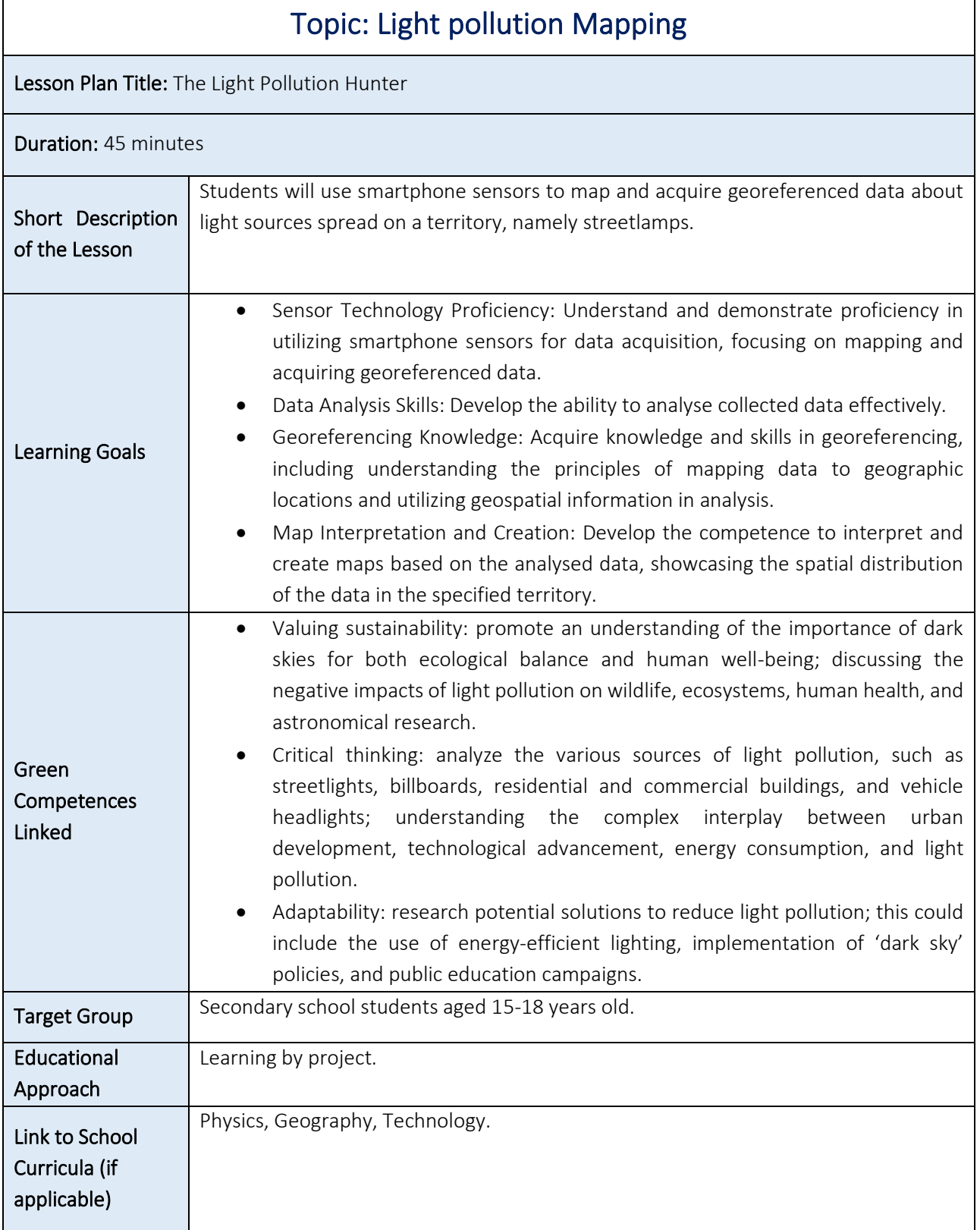

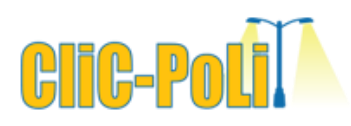

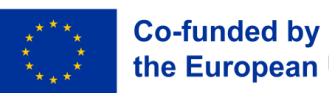

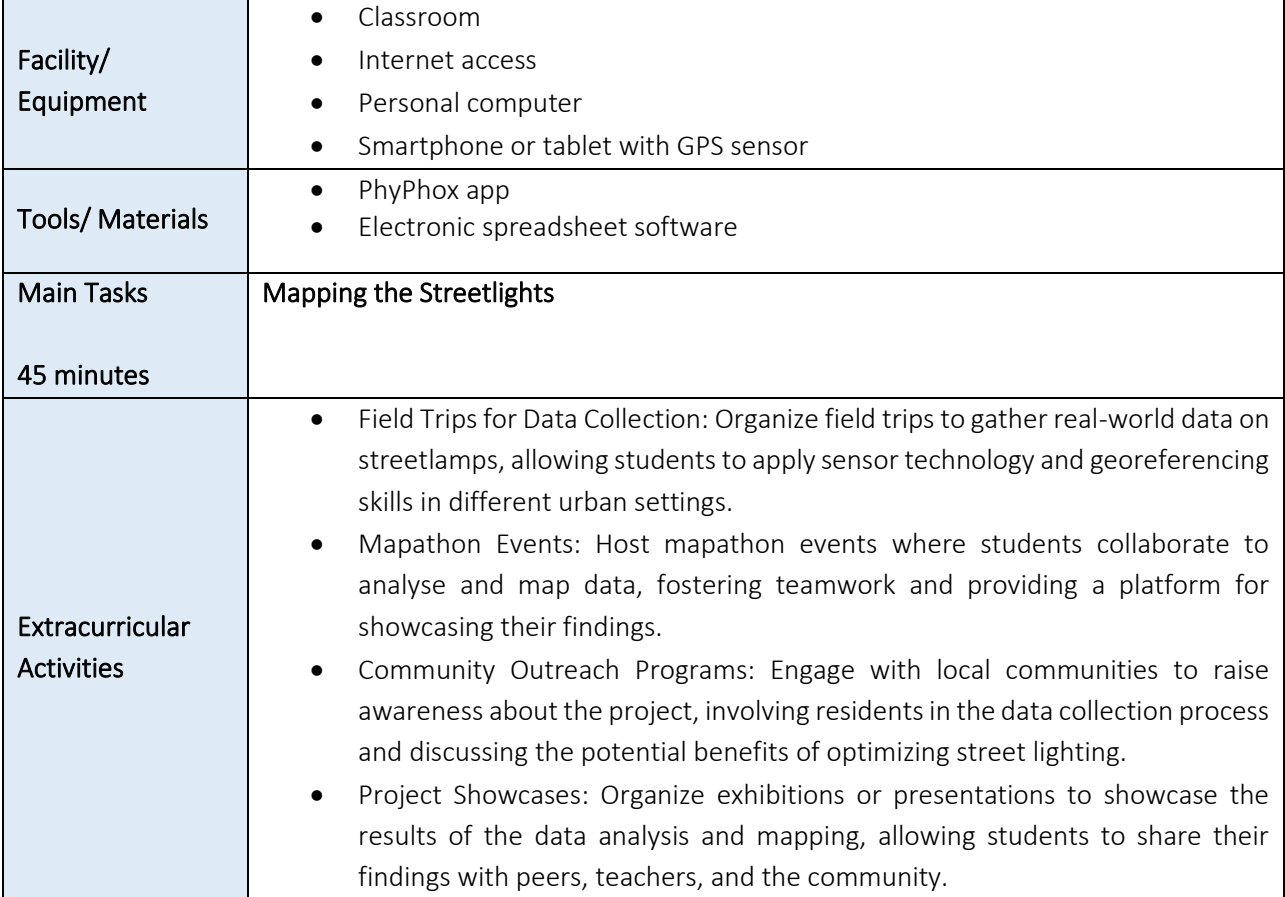

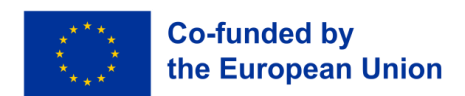

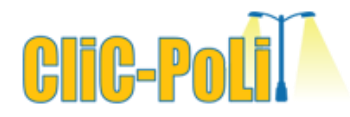

#### Introduction

Light pollution is damaging to the environment, human health, and other beings. Do you wonder how much light pollution you are exposed to in your everyday life? This activity goal is to use smartphone or tablet sensors to map and acquire georeferenced data from light sources such as streetlamps. To collect the data, you need to use an app that allows access to the sensors and save the measurements in an output file. We suggest the PhyPhox app; it is available in the Play Store (Android) and App Store (iPhone), as well as [https://phyphox.org.](https://phyphox.org/) PhyPhox is free to use, and it allows us to collect a large amount of data from different sensors that smartphones usually have. This is a great tool to use in your classroom that, besides creating awareness about light pollution and energy savings, can exercise different competencies, including data science.

#### Equipment and Materials

- Cell phone/tablet with GPS sensor.
- PhyPhox app.
- Electronic spreadsheet software.

#### Suggested Ages

15-18 years old.

#### Prior Knowledge

The basics of electronic spreadsheet software and Google Maps editor.

#### Activity

For this task, the smartphone or tablet should have light and GPS sensors activated. The figure 1 below contains screenshots from the PhyPhox app showing the sensors that must be activated to be able to collect light and location data, and then it is possible to acquire the location data and the illuminance of the environment.

# liC-P

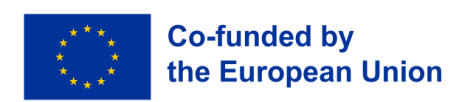

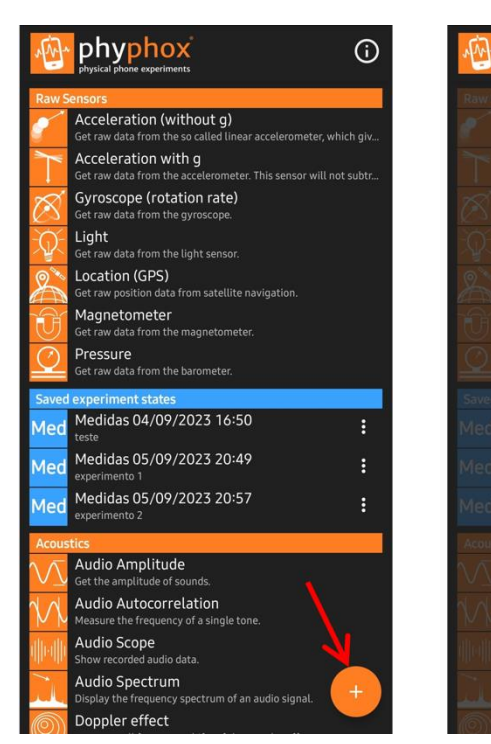

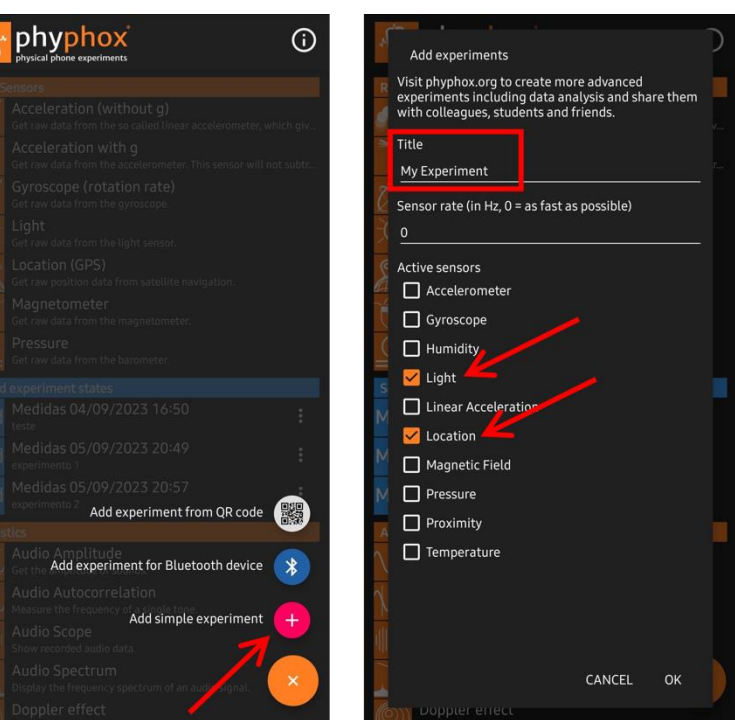

**Figure 1 - Screenshot of the cell phone using the app, starting a data collection experiment.**

How to start the data collection? Easy, you should create an experiment by tapping the "plus" icon at the bottom right corner of the screen (Figure 1, left) and then creating "Add simple experiment" (figure 1, centre). Now, give it a name, and select which sensors you wish to activate (Figure 1, right). Tap "OK" to open the data collection experiment.

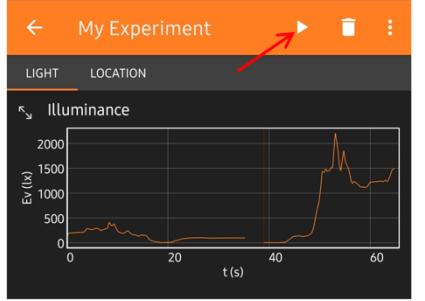

**Figure 2 - Screenshot showing the "Play" icon to start the data collection.**

To start collecting data from a sensor, tap the sensor name and then the button with the "Play" icon; Figure 2 shows the example for the Light sensor.

Figure 3 shows the screenshots for location data and light measurement, respectively. These screens can be accessed

during the data collection; however, it is only controlled because the raw data will be saved in an output file.

How to save an output file? You can export the data to Excel format by taping the three dots menu at the top right corner of the screen and then "Export data" (Figure 4). Note you can save it as a CSV file if you want to. CSV file, or Comma Separated Values, is a plain text file that stores data by delimiting data entries with commas. CSV files are often used when data needs to be compatible with many different programs. An optional advantage is the file sizes are usually only a few kilobytes.

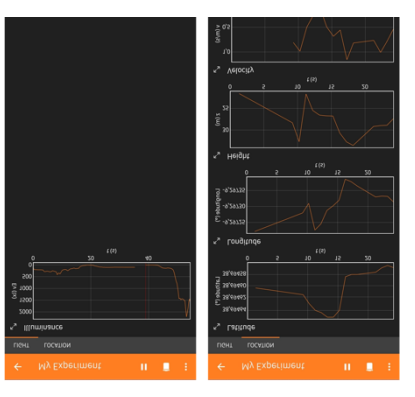

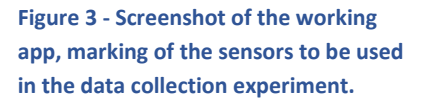

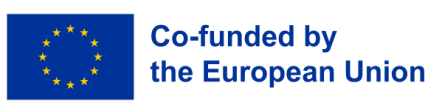

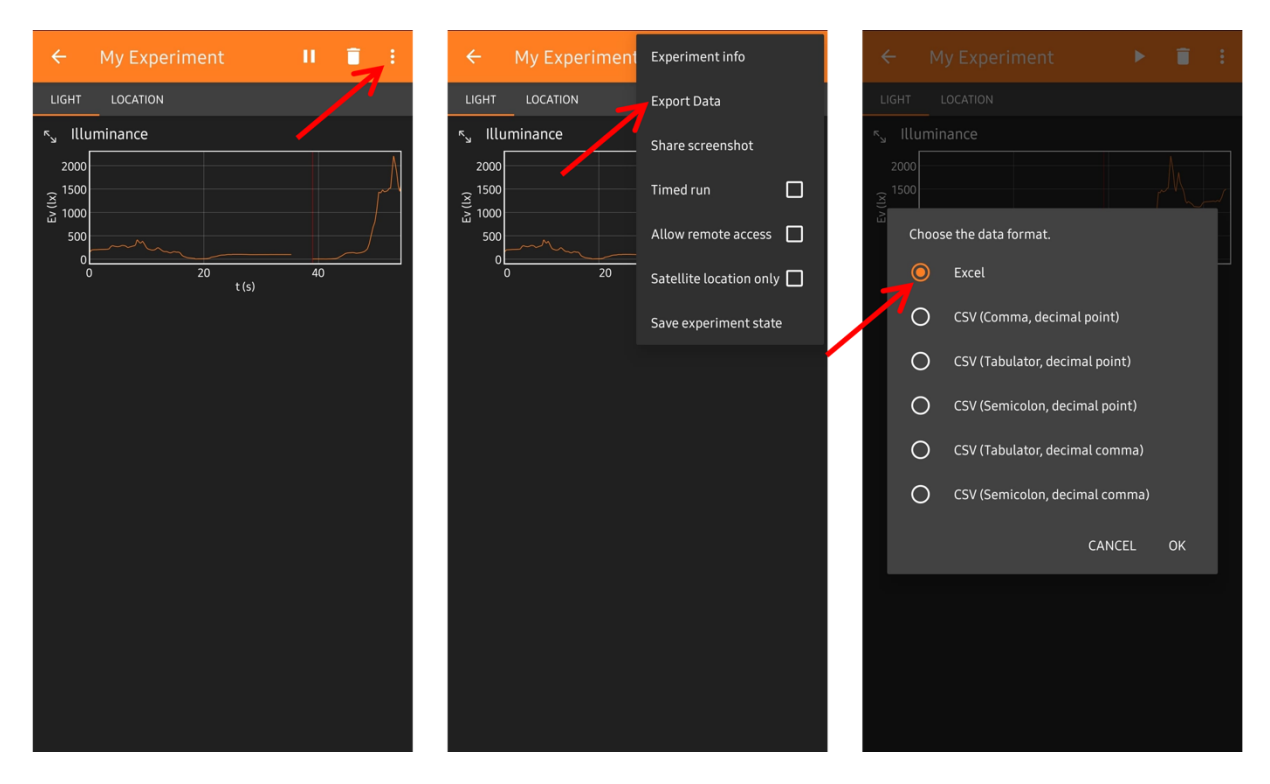

**Figure 4 - Screenshot showing how to export your data.**

Opening the raw data file, obtained from the PhyPhox App, in any spreadsheet program you want, it is possible to notice that it includes in one tab the data for illuminance (in Lux units), and in another the location (geographic coordinates). Figure 5 shows an example of raw data collected in Greece during the 2022 Summer School, where it is possible to see the different tabs.

|                   |           |                         |   |                 |            | R               |                          |             |                              |                         |                                |                                                             |
|-------------------|-----------|-------------------------|---|-----------------|------------|-----------------|--------------------------|-------------|------------------------------|-------------------------|--------------------------------|-------------------------------------------------------------|
|                   |           |                         |   |                 | Time (s)   | Latitude (°)    | Longitude (°) Height (m) |             | Velocity (m/s) Direction (°) |                         | <b>Horizontal Accuracy (m)</b> | <b>Vertical Accuracy (m)</b>                                |
|                   |           |                         |   |                 | 0.58522208 | 38,10823795     | 23.98162173              | 7,721183329 |                              | 0.289999992 355.7000122 | 10,34704971                    | 22,05681419                                                 |
|                   | А         | B                       | с |                 | .22985854  | 38,10823627     | 23.98162137              | 7,816097446 | 0.289999992                  | 355.7000122             | 10.93671227                    | 22.05681419                                                 |
|                   | Time (s)  | <b>Illuminance (Ix)</b> |   |                 | 2.23002214 | 38.1082468      | 23.98154739              | 5.43517607  |                              |                         | 4.979489803                    | 8.49677372                                                  |
|                   |           | 0,425000012             |   |                 | 3,22956094 | 38,10824898     | 23,98152751              | 3,475204379 |                              | O                       | 3,790092468                    | 4,967496872                                                 |
|                   | 0.0549853 | 0.637499988             |   |                 | 4.22868396 | 38,10824488     | 23,9815114               | 1,916114132 |                              |                         | 3,790092468                    | 3.768536568                                                 |
|                   | 1.0549853 | 0.425000012             |   |                 | 5.2288663  | 38.10825113     | 23.98151015              | 1.01644651  |                              | 0                       | 3.790092468                    | 2.937361956                                                 |
| 5                 | 2.0549853 | 0,425000012             |   | 8               | 6.2291137  | 38.10825051     | 23.98150713              | 0.148597219 |                              |                         | 3.790092468                    | 2,547336578                                                 |
| 6                 | 3.0549853 |                         |   | 9               | 7.22945146 | 38,10825706     | 23.98150509              | 0.354277836 |                              | 0                       | 3.790092468                    | 2,5                                                         |
|                   | 4.0549853 | 0.425000012             |   | 10 <sup>1</sup> | 8.22884594 | 38,10826024     | 23.98150446              | 0.736536211 |                              | 0                       | 3,790092468                    | 2,5                                                         |
| 8                 | 5,0549853 |                         |   | 11              | 9.22913276 | 38.10826117     | 23.98150077              | 1.808321806 |                              | 0                       | 3.790092468                    | 2,5                                                         |
| 9                 | 6,0549853 | 0.425000012             |   | 12              | 10,2294156 | 38,10826185     | 23,98150124              | 2,139862081 |                              |                         | 3,790092468                    |                                                             |
| 10                | 7.0549853 | 0.425000012             |   | 13              | 11,2286465 | 38,10826113     | 23.98149885              | 2,835792998 |                              |                         | 3.790092468                    |                                                             |
|                   | 8.0549853 | 0.425000012             |   | 14              | 12.2288805 | 38.10826718     | 23.98149365              | 2.971048779 | 0.379999995                  | 353.8999939             | 3.790092468                    |                                                             |
| $12 \overline{ }$ | 9.0549853 | 0.425000012             |   | 15              | 13.2293186 | 38.10826711     | 23.98149079              | 2.962694986 | 0.460000008                  | 353,8999939             | 3.790092468                    | $\frac{2,5}{2,5}$<br>$\frac{2,5}{2,5}$<br>$\frac{2,5}{2,5}$ |
| 13                | 10.054985 |                         |   | 16              | 14.228523  | 38,10827449     | 23.98148704              | 2,265058293 | 0.649999976                  | 353.8999939             | 3,790092468                    |                                                             |
| 14                | 11,054985 | 0,425000012             |   | 17              | 15,2291262 | 38,10827707     | 23.98148648              | 2.319619956 | 0.790000022                  | 354.1000061             | 3.790092468                    | 2,5                                                         |
| 15                | 12,054985 | 0.425000012             |   | 18              | 16.2286828 | 38,10828428     | 23.98148728              | 2.209556527 | 0.75                         | 354                     | 3.790092468                    | 2,5                                                         |
| 16                | 13,054985 |                         |   | 19              | 17,2290593 | 38,10829003     | 23,98148612              | 2.208571327 | 0.660000026                  | 16.29999924             | 3,790092468                    | 2,5                                                         |
| 17                | 14.054985 | 0.425000012             |   | 20              | 18,2291573 | 38,10829573     | 23.98148752              | 2.116758864 | 0.660000026                  | 16,29999924             | 3.790092468                    | 2,5                                                         |
| 18                | 15.054985 | 0.425000012             |   | 21              | 19.2294354 | 38,1083001      | 23,98149576              | 4,133450803 | 0,709999979                  | 20,89999962             | 3,790092468                    |                                                             |
| 19                | 16,054985 | 0,425000012             |   | 22              | 20.2292001 | 38,10830549     | 23,98149997              | 4,581426159 | 0.779999971                  | 20.70000076             | 3,790092468                    |                                                             |
| 20                | 17,054985 | 0.637499988             |   | 23              | 21.2287286 | 38,10831276     | 23.98150224              | 4,266951819 | 0.889999986                  | 14.89999962             | 3,790092468                    | $\frac{2,5}{2,5}$<br>2,5                                    |
| 21                | 18,054985 | 1.075000048             |   |                 | Light      | <b>Location</b> | Metadata Device          |             | Metadata Time<br>$(+)$       |                         |                                | $\cdot$ $\cdot$                                             |
| 22                | 19,054985 | 1.712499976             |   |                 |            |                 |                          |             |                              |                         |                                |                                                             |
| 23.               | 20 054985 | 3 212500095             |   |                 |            |                 |                          |             |                              |                         |                                |                                                             |

Light Location | Metadata Device | Metadata Time

**Figure 5 - Example of raw data collected in Greece in the summer of 2022.**

The metadata tab is where the information about sensors onboard the smartphone or tablet is written. This information is not directly useful for this task, so you need to focus on the two first tabs (light and location data).

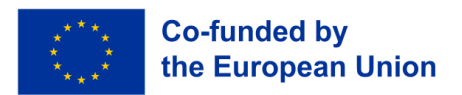

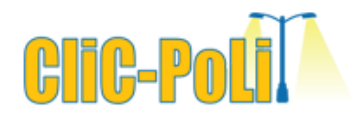

At this point, you should create a new spreadsheet file, where the final data will be saved. This new file should have four columns: Time(s), Iluminance lx, Latitude, and Longitude; the data values are from the original file. Use the column Time (s), common in the two original tabs, to relate the measurement of light and location in the same new tab.

Now, take a good look at your data file and note the details and the variation in the illuminance. Then, considering a qualitative analysis, the illuminance data should be reclassified because the values are in a vast range. For this specific case, it is suggested that the data be reclassified into three bands: 10-20 lux, 21-50 lux, and 50 lux or higher. Figure 6 shows this reclassification using different colours for each band.

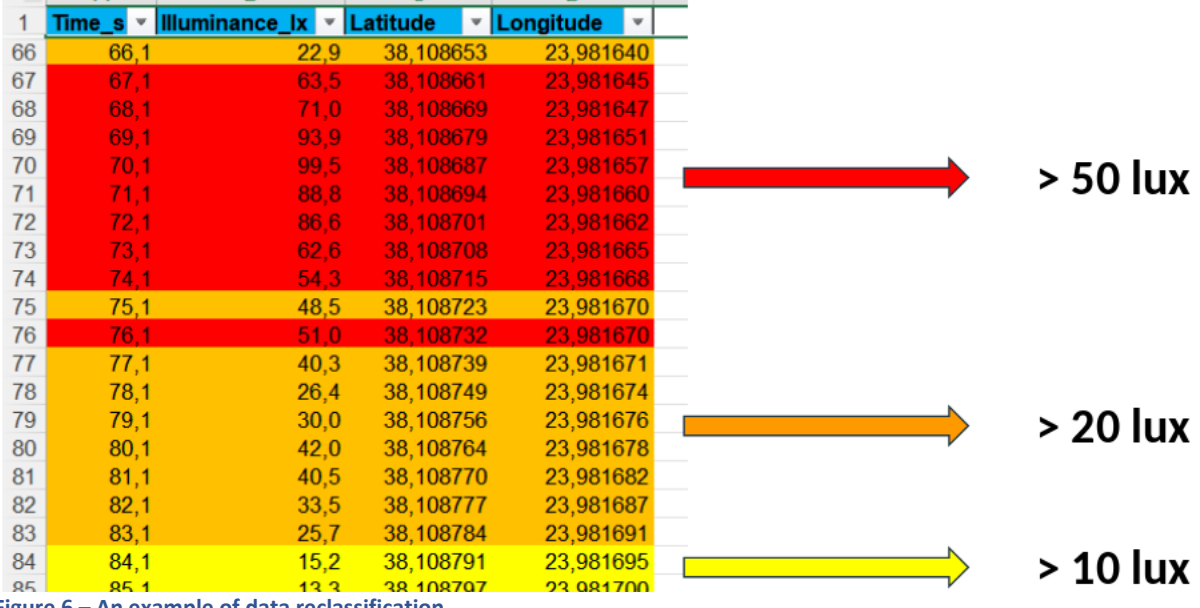

**Figure 6 – An example of data reclassification.**

You can originate a new column (Reclass) with a unique value for each band, the lower value, for example, from the reclassification method. As the following figure suggests. This procedure will make the next processes easier.

**Tips:** In Excel, use the function *Custom AutoFilter* to select only the rows in each band chosen and write its specified value (Figure 7).

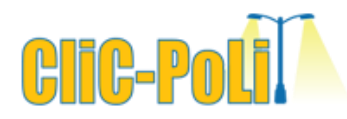

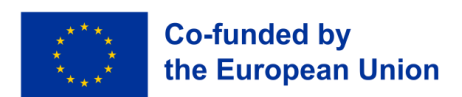

|                | $\overline{A}$ | B                                 |                          | D |                         | H<br>E<br>F<br>G                                         |
|----------------|----------------|-----------------------------------|--------------------------|---|-------------------------|----------------------------------------------------------|
|                | ID             | Time_s<br>$\overline{\mathbf{v}}$ | Illuminance_lx T Reclass |   | $\overline{\mathbf{v}}$ | Latitude∶<br>▼ Longitude                                 |
| $\overline{2}$ | 22             | 23                                | 19                       |   | 10                      | <b>Custom AutoFilter</b>                                 |
| 13             | 33             | 34                                | 17                       |   | 10                      |                                                          |
| 14             | 34             | 35                                | 14                       |   | 10                      | Show rows where:                                         |
| 15             | 35             | 36                                | 10                       |   | 10                      |                                                          |
| 34             | 83             | 84                                | 15                       |   | 10                      | <b>Reclass</b>                                           |
| 35             | 84             | 85                                | 13                       |   | 10                      | 10<br>is greater than or equal to<br>$\boldsymbol{\vee}$ |
| 36             | 143            | 144                               | 11                       |   | 10                      |                                                          |
| 37             | 144            | 145                               | 14                       |   | 10                      | $\odot$ And<br>○ Or                                      |
| 38             | 145            | 146                               | 19                       |   | 10                      |                                                          |
| 45             | 180            | 181                               | 13                       |   | 10                      | 20<br>is less than<br>$\checkmark$                       |
| 46             | 181            | 182                               | 14                       |   | 10                      |                                                          |
| 47             | 182            | 183                               | 15                       |   | 10                      | Use ? to represent any single character                  |
| 48             | 183            | 184                               | 17                       |   | 10                      |                                                          |
| 49             | 220            | 221                               | 10 <sup>1</sup>          |   | 10                      | Use * to represent any series of characters              |
| 50             | 221            | 222                               | 15                       |   | 10                      |                                                          |
| 51             | 222            | 223                               | 18                       |   | 10                      |                                                          |
| 52             | 223            | 224                               | 18                       |   | 10                      |                                                          |

**Figure 7 - Screenshot showing the use of Excel's Custom AutoFilter.**

Now, create a new file to do the visual analysis. This new one should have only three columns: **Reclass**, **Latitude**, and **Longitude**. When this new file is complete, it will be possible to map that data using Google Maps, for example. Remember, the geographic coordinates should be registered as decimal degrees to ease the mapping process (usually they are already in this format). Figure 8 shows a visual scheme for this step.

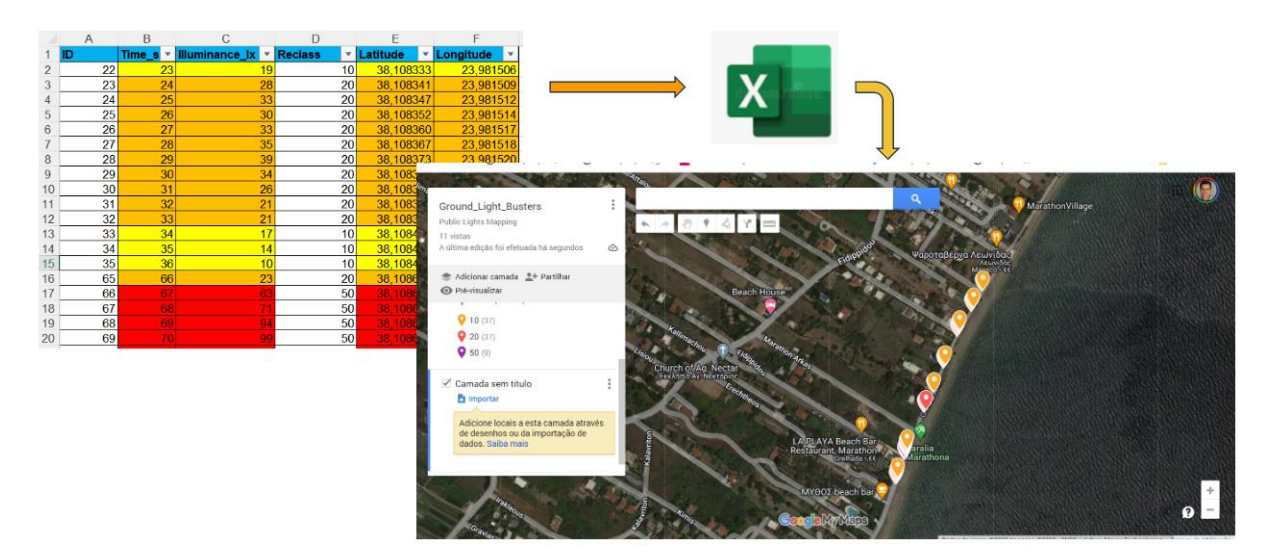

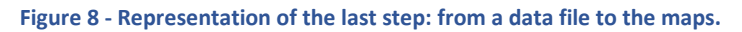

After mapping the data, it is possible to see where the regions with more light are in the chosen territory. Of course, the measurements are taken on the street, where the light must illuminate. However, this activity can show the irregular distribution of light spots in the street. A possible result is a clever distribution of streetlights. At the same time, you can discover regions with excess streetlights in full power all the time at night, a typical situation of light pollution.

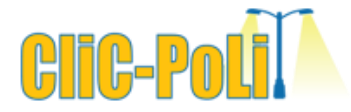

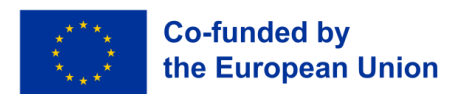

#### ANNEXES

#### Illuminance and Luminous Flux

The measure of the quantity of luminous flux spreads over a given area is known by Illuminance (Fig. 9). One can think of luminous flux (measured in lumens) as a measure of the total "amount" of visible light present and the illuminance as a measure of the intensity of illumination on a surface. The relation between these quantities can be shown by:

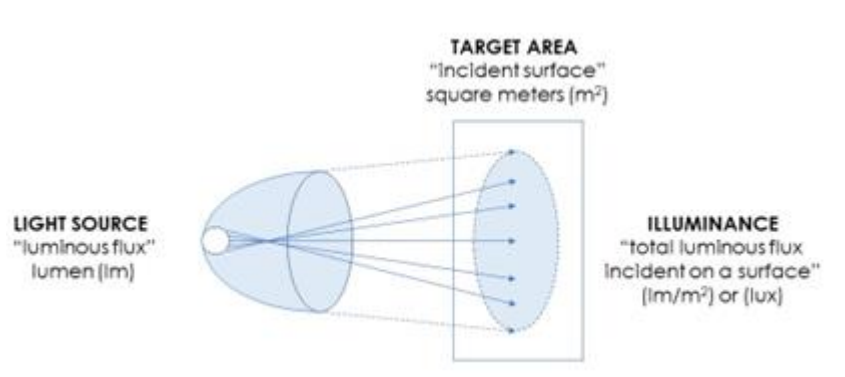

**Figure 9 - Visual representation of lumens per square meter.**

$$
1 \, lux = 1 \, lumes/_{m^2} \tag{1}
$$

where

- Lux: SI unit of illuminance
- Lumens: SI unit of luminous flux
- $\bullet$  m<sup>2</sup>: square meter, unity of area

#### Location Sensor

The Location Sensor is used to communicate with the global positioning satellite receiver (GPS) in your phone/tablet. When the Location Sensor communicates with the built-in GPS receiver, the GPS determines the location of your device.

The measuring units employed in the Location Sensor for distance are meters (with 3 meters precision or less). Time is measured in milliseconds (ms). Be aware that **1 second = 1000 ms**.

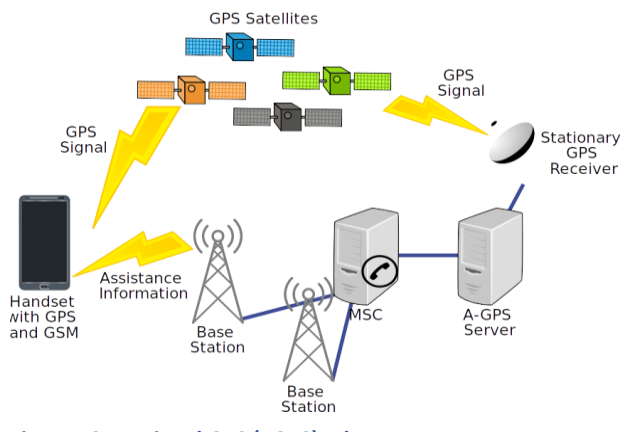

**Figure 10 - Assisted GPS (aGPS) scheme.**

However, a point to consider here is that the power from a smartphone is not enough for an excellent connection to GPS satellites, so we usually have an assisted GPS (aGPS). For short, in an aGPS system, the network operator deploys an aGPS server, which downloads the orbital information from the satellite and stores it in the database. An aGPS-capable device can connect to

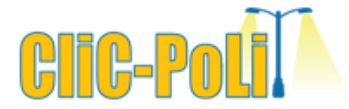

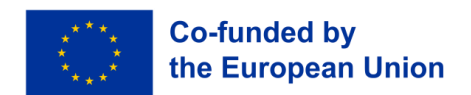

these servers and download this information using a mobile network. Ultimately, the location data are downloaded from this server, saving energy from the smartphone/tablet. So, an internet connection is essential during the data collection.

#### The Metadata File

The output file of the PhyPhox app has a special tab named **Metadata**, as is shown in Figure 11.

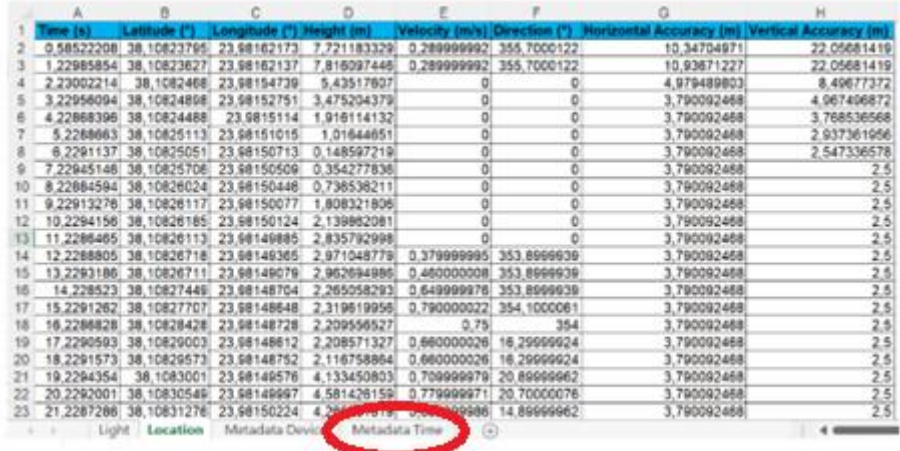

**Figure 11 - An example of raw data collected in Greece in summer 2022, it is highlighted the Metadata.**

The metadata tab brings all the information about the smartphone and the sensors on-board, which allows for the understanding of the data acquired. The figure 12 is an example of this metadata.

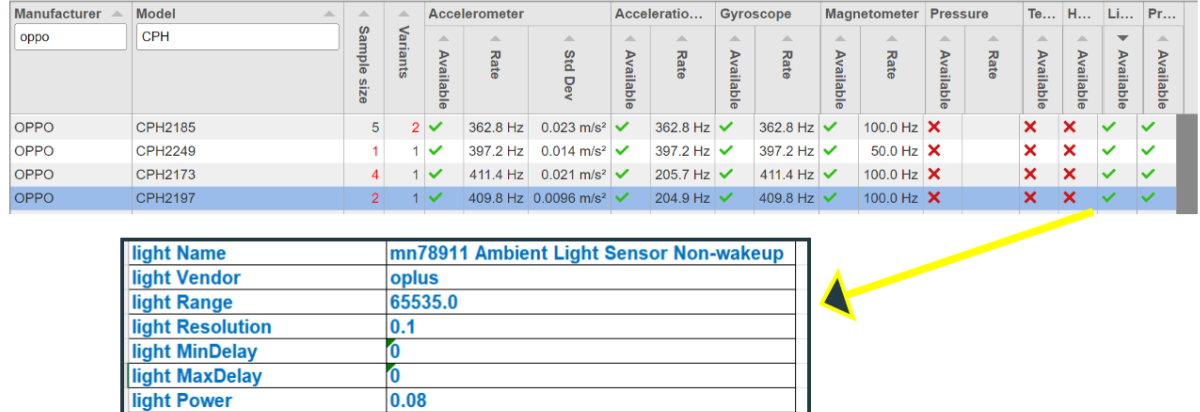

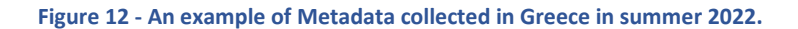

м

light Version

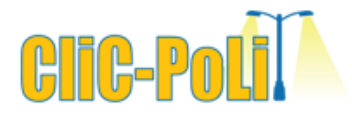

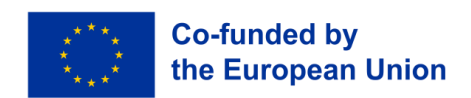

#### Google Maps Editor

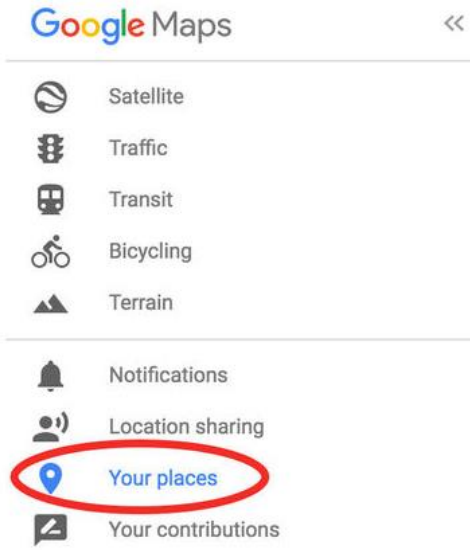

Log in to your Google Account and open Google Maps. So, click on the menu icon on the top left-hand side of the screen and select "Your Places.".

Select the maps tab. Navigate to the very bottom of that window and select "Create a Map.".

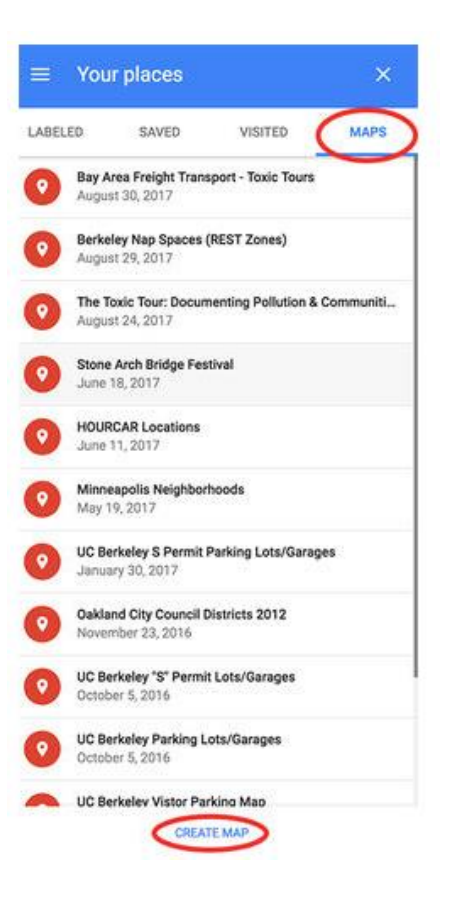

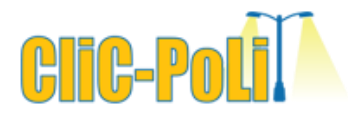

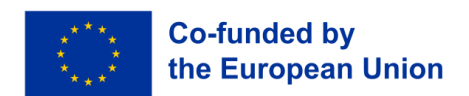

This will open a map in a new tab that you can customize by importing a spreadsheet file. For any map you make, you will need at least one column of the spreadsheet file containing location data. That location data can be a simple list of addresses, or it can include latitude and longitude coordinates, separated by a comma in decimal if they are in the same column.

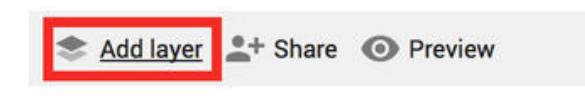

The spreadsheet file final for this project has three columns: RECLASS, Latitude, and Longitude, so it is possible to use it. To upload the spreadsheet to your map, you

must first create a layer by clicking "Add a layer" in the left-hand box.

Under the new "Untitled Layer" you have created, click import.

Then find and select the file to import.

Google will prompt you to select the column that contains the location data. This is what Google will use to place the markers on the map. In this case, the

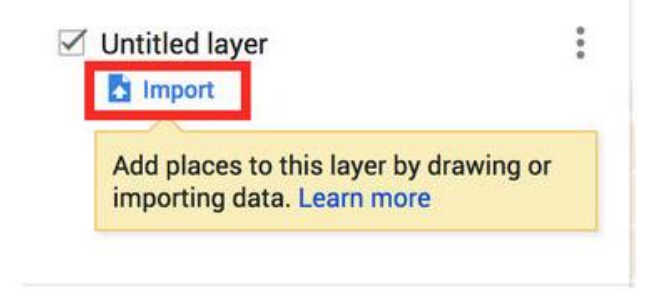

location data is in two columns: Latitude and Longitude, so you will select that.

**Attention**: Probably you will have an extra step here. Google would ask you to select the appropriate order of your coordinates: "latitude, longitude" or "longitude, latitude."

#### Choose columns to position your placemarks

Select the columns from your file that tell us where to put placemarks on the map, such as addresses or latitude-longitude pairs. All columns will be imported.

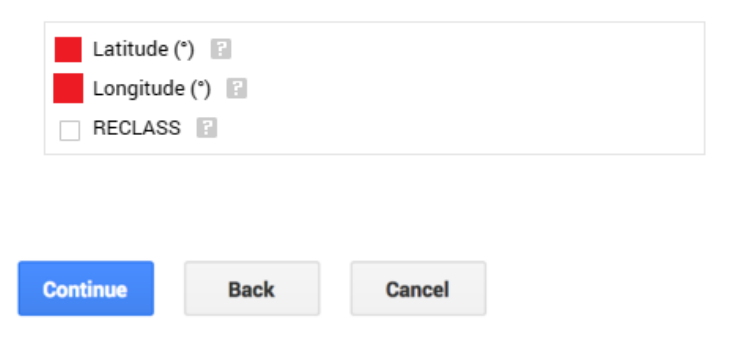

Then, Google will prompt you to select the title for your markers. In this case, you should select the "RECLASS" column.

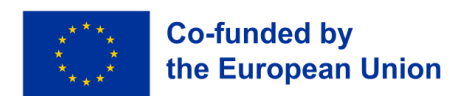

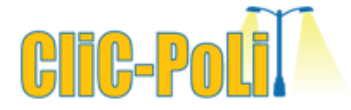

#### Choose a column to title your markers

Pick a column to use as the title for the placemarks, such as the name of the location or person.

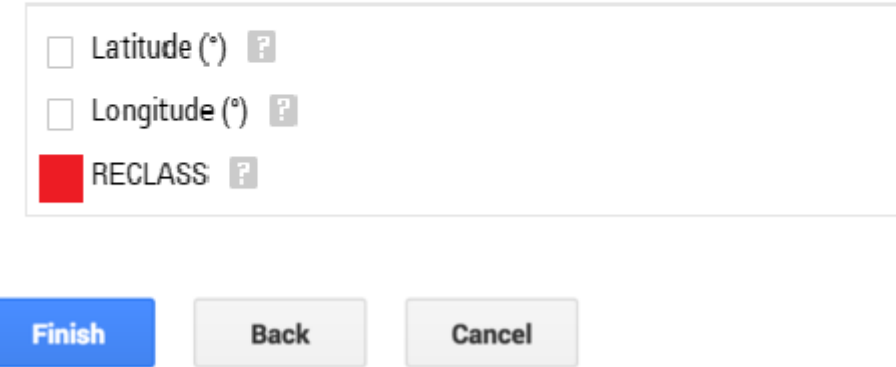

Hit finish and Google will automatically generate your map with the appropriate markers. However, if you look at the newly created map, notice that all markers are the same style: a blue pin.

What can you do? You need to adjust the style using the RECLASS column. Click on the "Group places by" dropdown menu selects "Style by data column" option and select "RECLASS". Google will automatically choose three different colors for each RECLASS group. If you want to change the color or icon style for each of the groups just hover over each group and click the paint bucket to customize.

#### Reference

Adapted from[: How to Create Custom Maps in Google Maps | Tutorial | UC Berkeley](https://multimedia.journalism.berkeley.edu/tutorials/create-custom-maps-in-google-maps/)